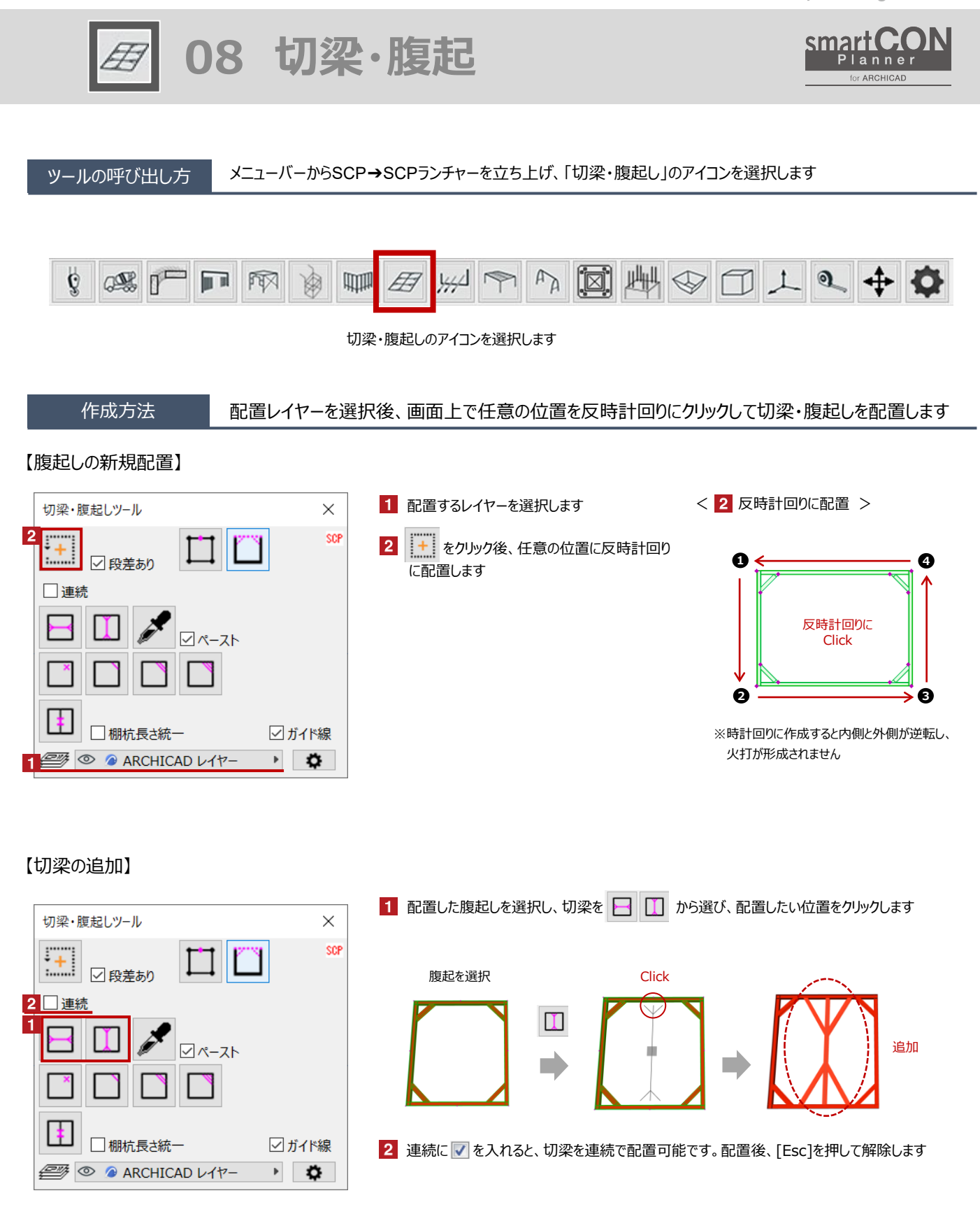

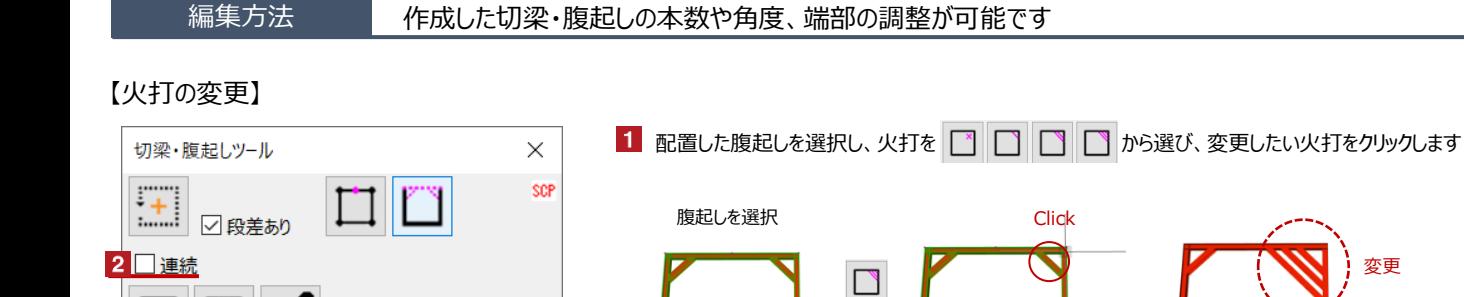

# 【マーク・編集した切梁のコピー】 指定した切梁と同じ設定で新規の切梁を作成

☑ガイド線

 $\rightarrow$   $\frac{1}{2}$ 

☑ペースト

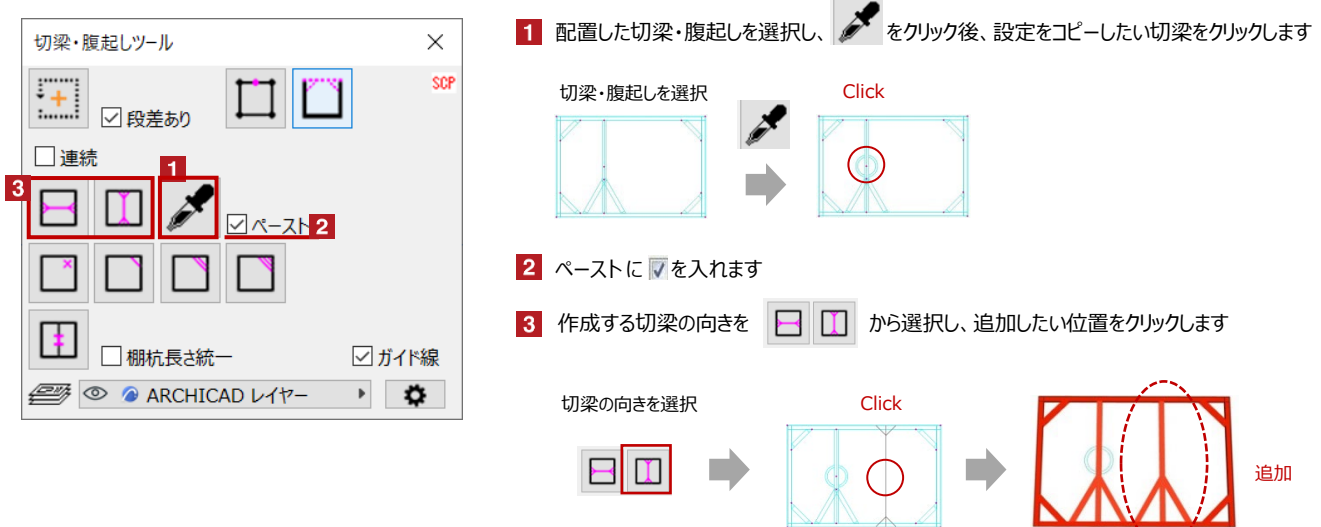

## 【棚杭の追加】

ŧ

□棚杭長さ統一

<del>e</del> © ● ARCHICAD レイヤー

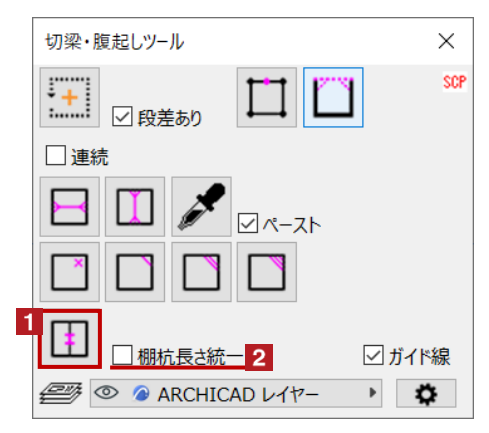

1 配置した切梁・腹起しを選択し、 エ をクリック後、棚杭を追加したい位置をクリックします 切梁・腹起しを選択 Click  $\ddagger$ 追加 2 棚杭長さ統一に つを入れると全ての棚杭が最初に配置したものの長さに揃い、 追加作成する棚杭の長さも統一されます

2 連続に▽を入れると、火打を連続で変更可能です。配置後、[Esc]を押して解除します

7IV I

**08 切梁・腹起**

#### 【腹起の頂点追加・非表示】

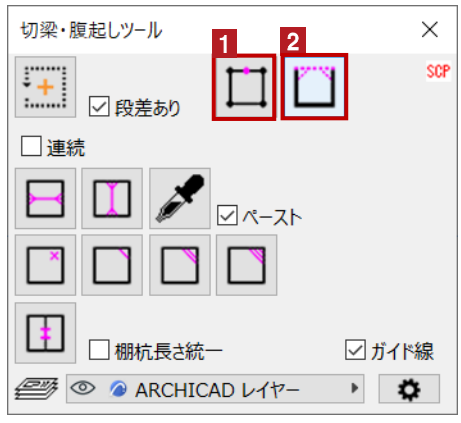

1 腹起しの頂点追加 配置した切梁・腹起しを選択し、 | | をクリック後、頂点を追加したい位置をクリックします 切梁・腹起しを選択 <u>コンスポップさんはOlick</u> 追加 頂点を追加することで形状の修正が可能になります 2 腹起しの非表示

辺ごとに腹起しの非表示が可能です 配置した切梁・腹起しを選択し、 | | をクリック後、非表示にしたい腹起しをクリックします

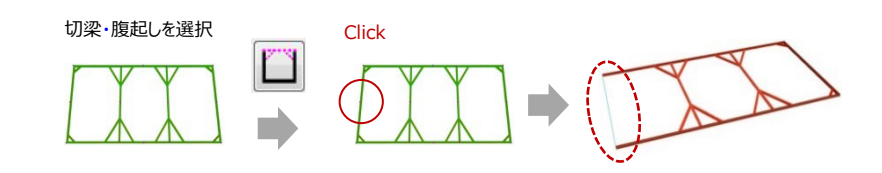

## 【ガイド線の表示・非表示切替】

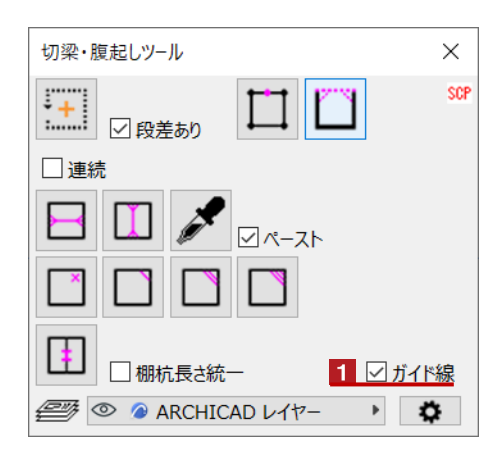

1 ガイド線の表示/非表示切替

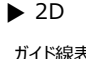

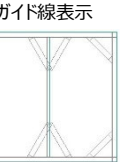

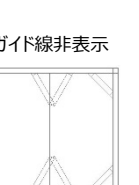

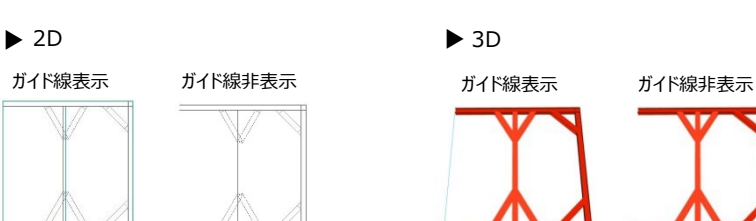

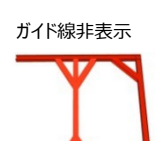

### 【火打の本数、角度、端部の設定】

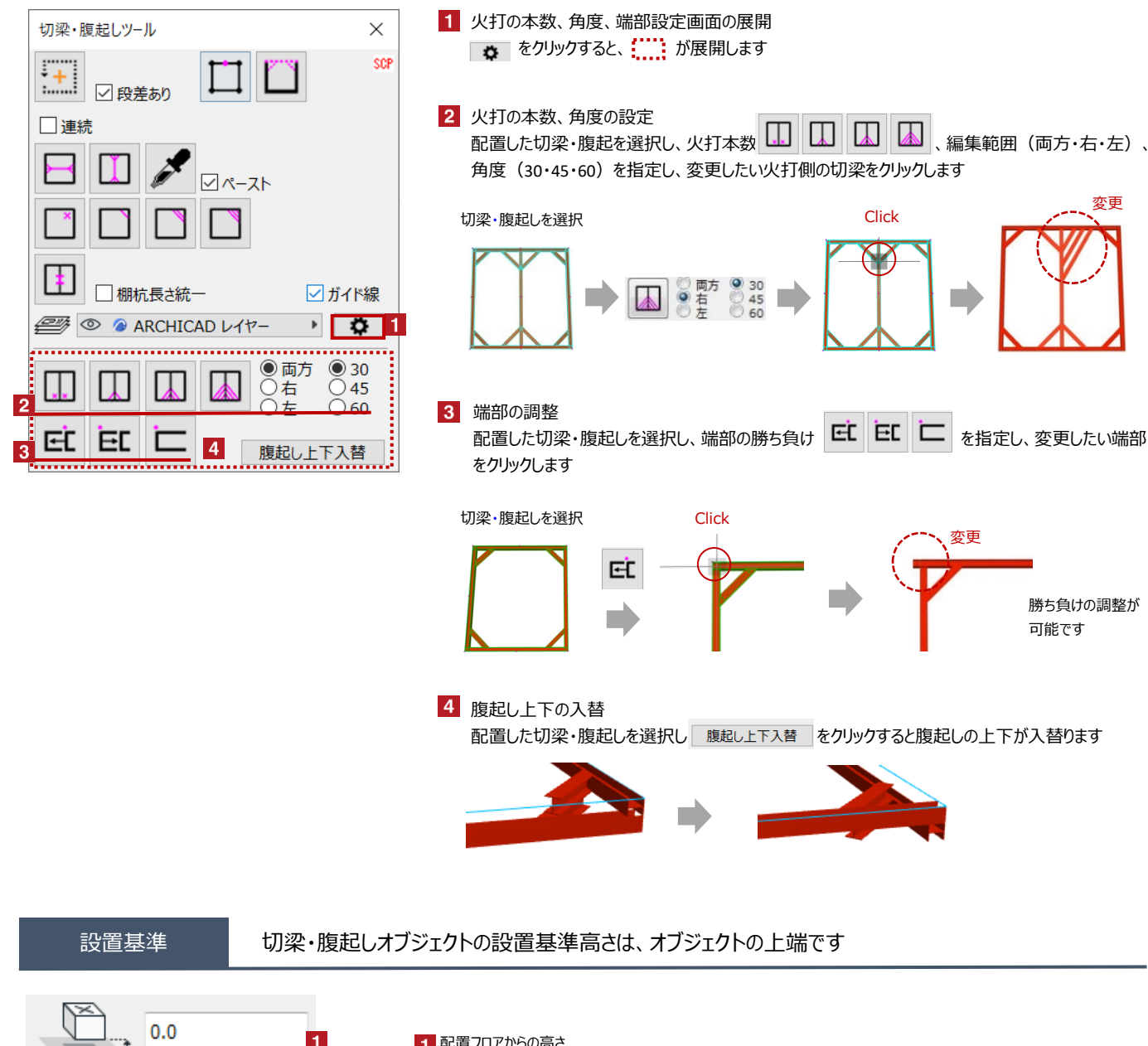

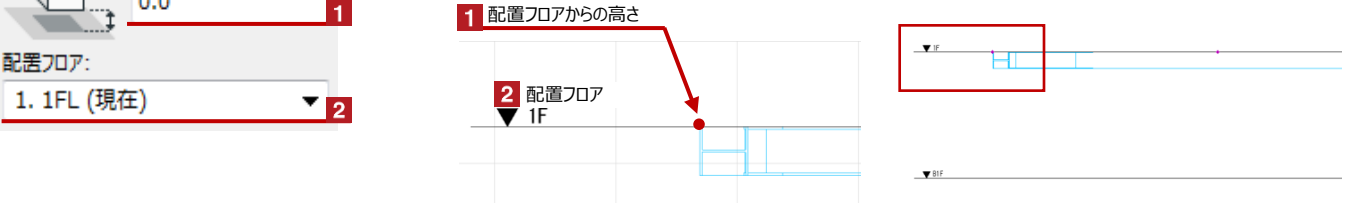

## 位置変更 Hotspotをクリックすると、切梁などの個別の移動が可能です

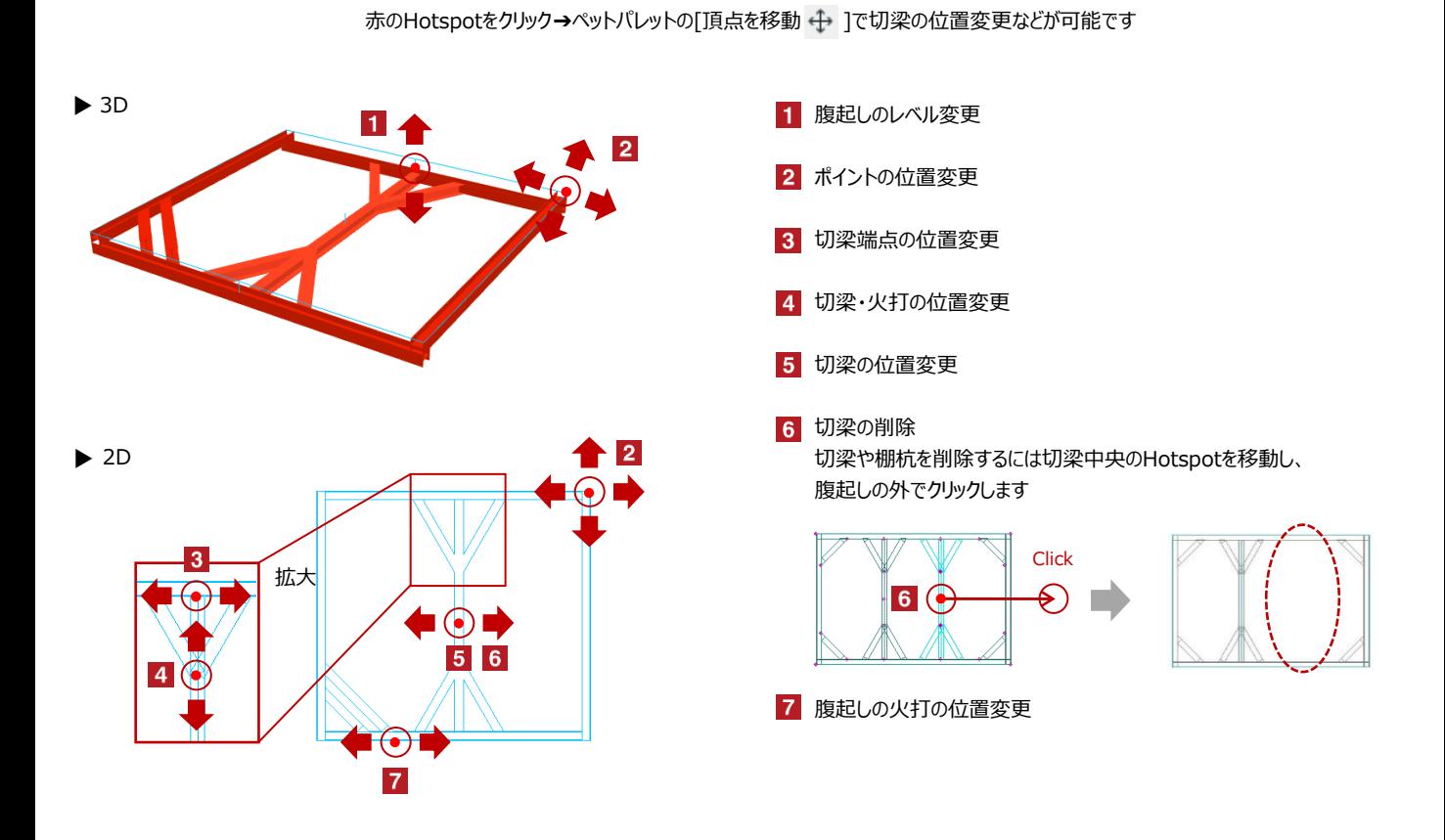

#### オブジェクトの設定 配置した切梁・腹起しを選択し、「オブジェクトの設定画面(Ctrl+T)」で各種設定を変更します

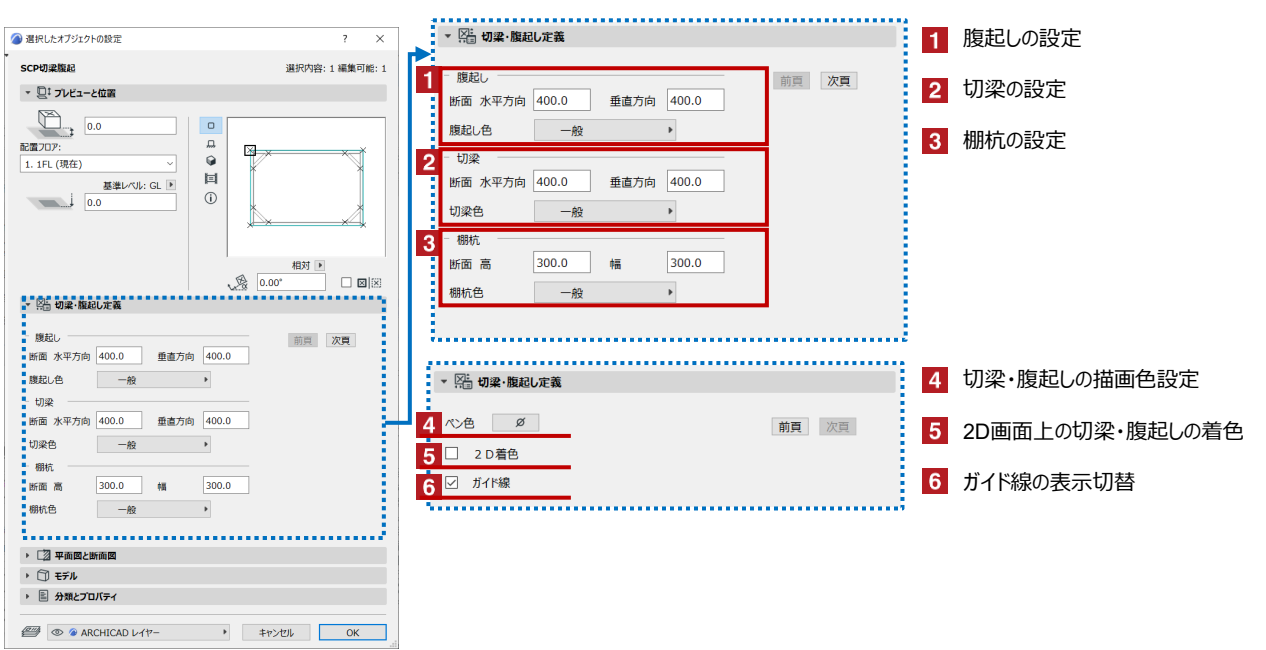